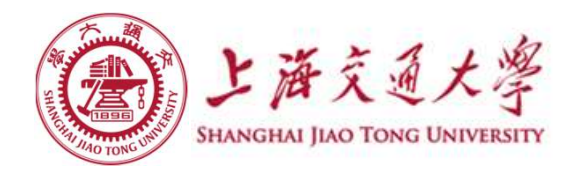

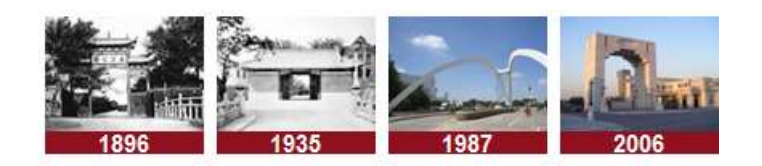

# 2017级工科平台专业预选系统 操作指南

## 2017年9月

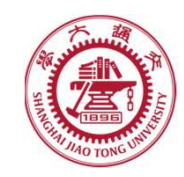

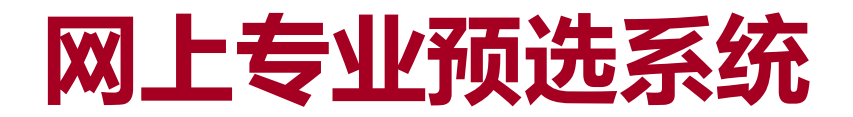

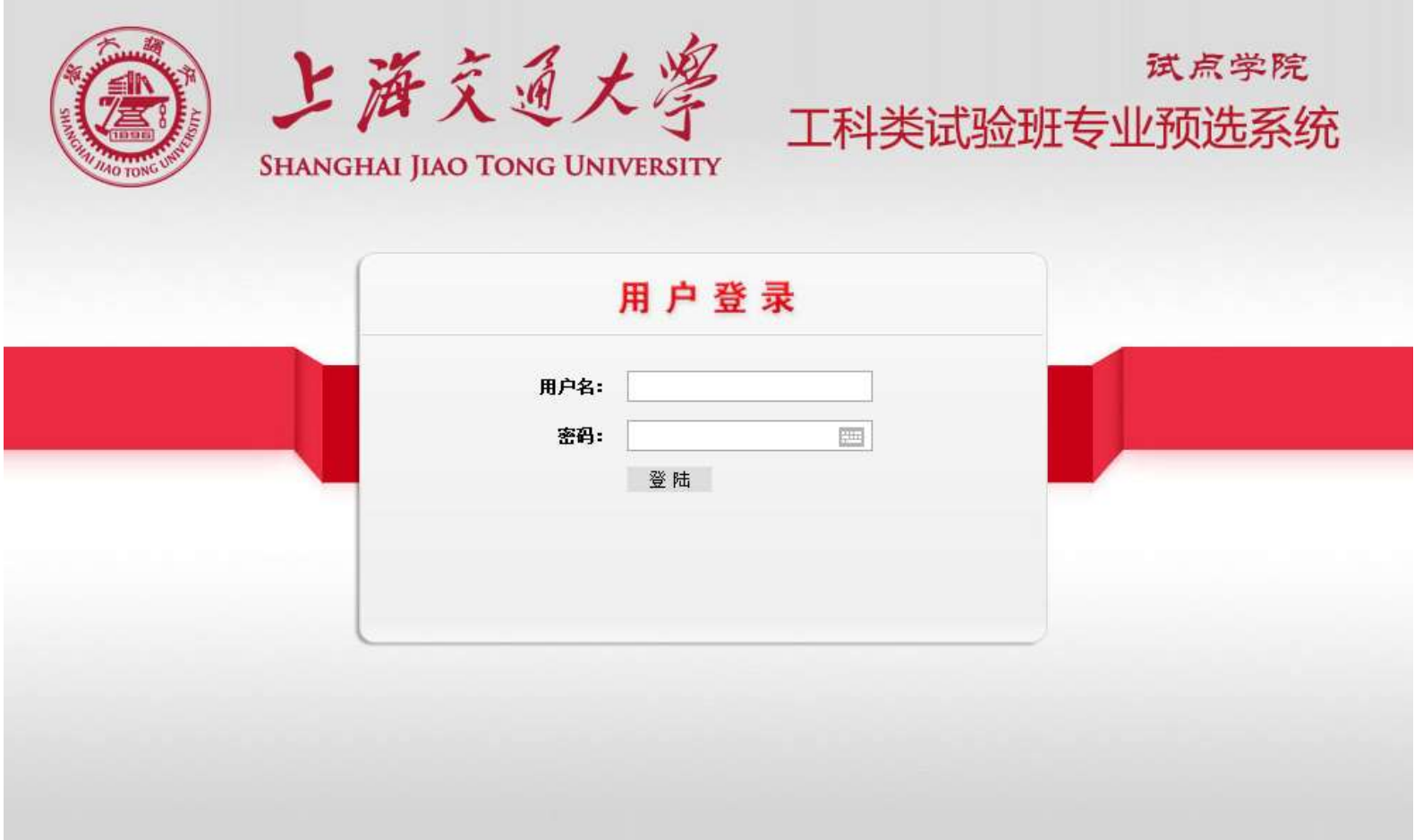

1. 通过地址 http://me.sjtu.edu.cn:8094/进入网上专 业预选系统

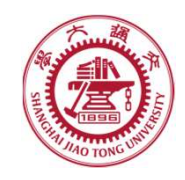

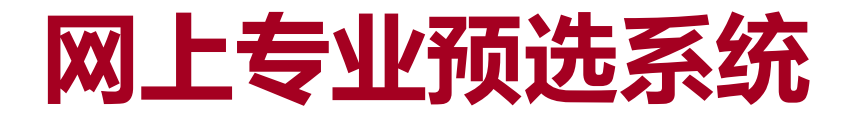

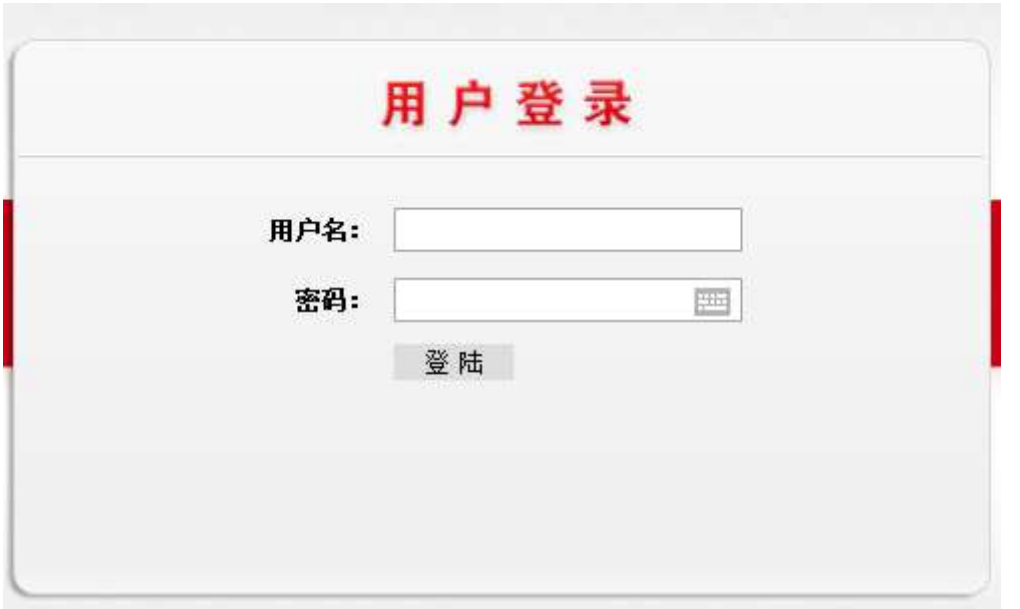

- 2.输入用户名、密码,点击登录。
- 系统登录的帐号为学生的学号, 初始密码为学生身份证号;

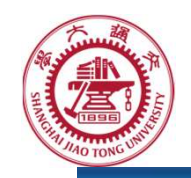

首页

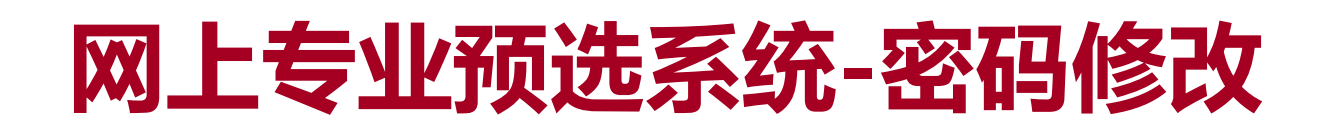

学号: 123456

退出登录

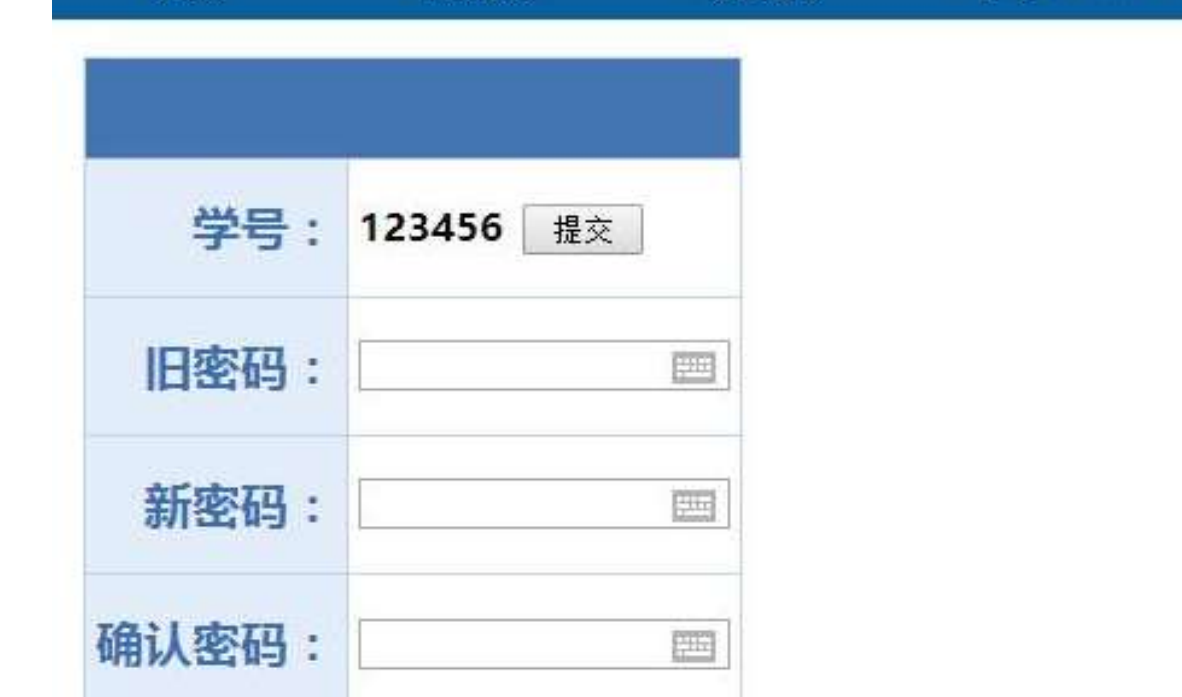

修改密码

#### 3.登录后,请首先选择修改密码。

- <sup>◎</sup>点击上方菜单,可进入操作界面。请各位同学在**第一次登录**本系统 时即进行**密码修改**。如果因不修改密码或密码泄漏而引起的专业选 择问题,**后果自负**。
- 输入新密码后提交即密码修改成功。

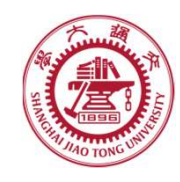

## 网上专业预选系统-排名查询

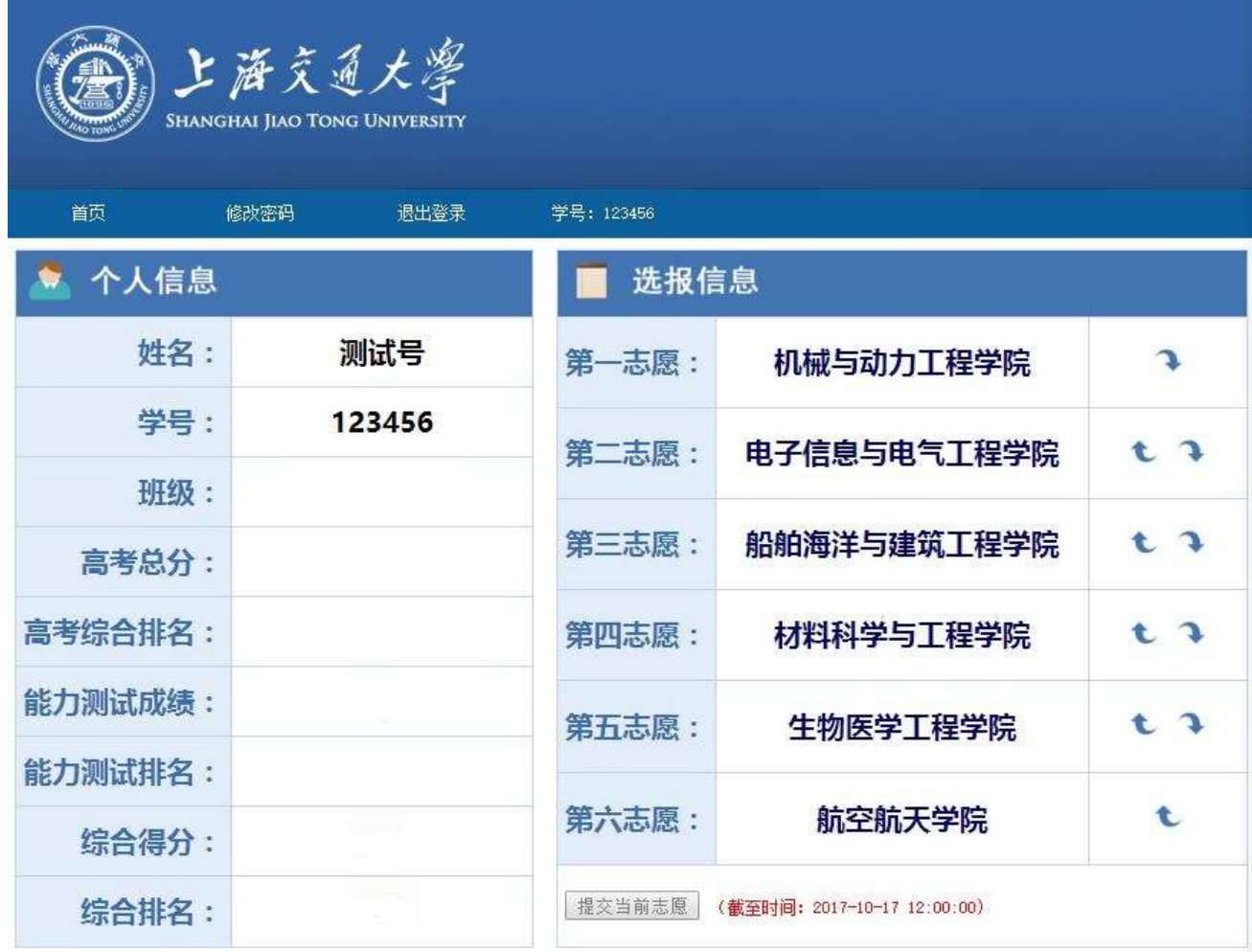

4.登录之后,可以查看自己的得分和排名

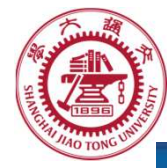

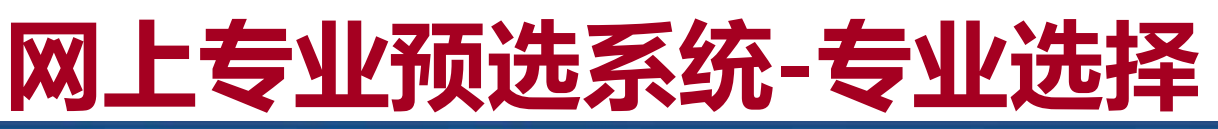

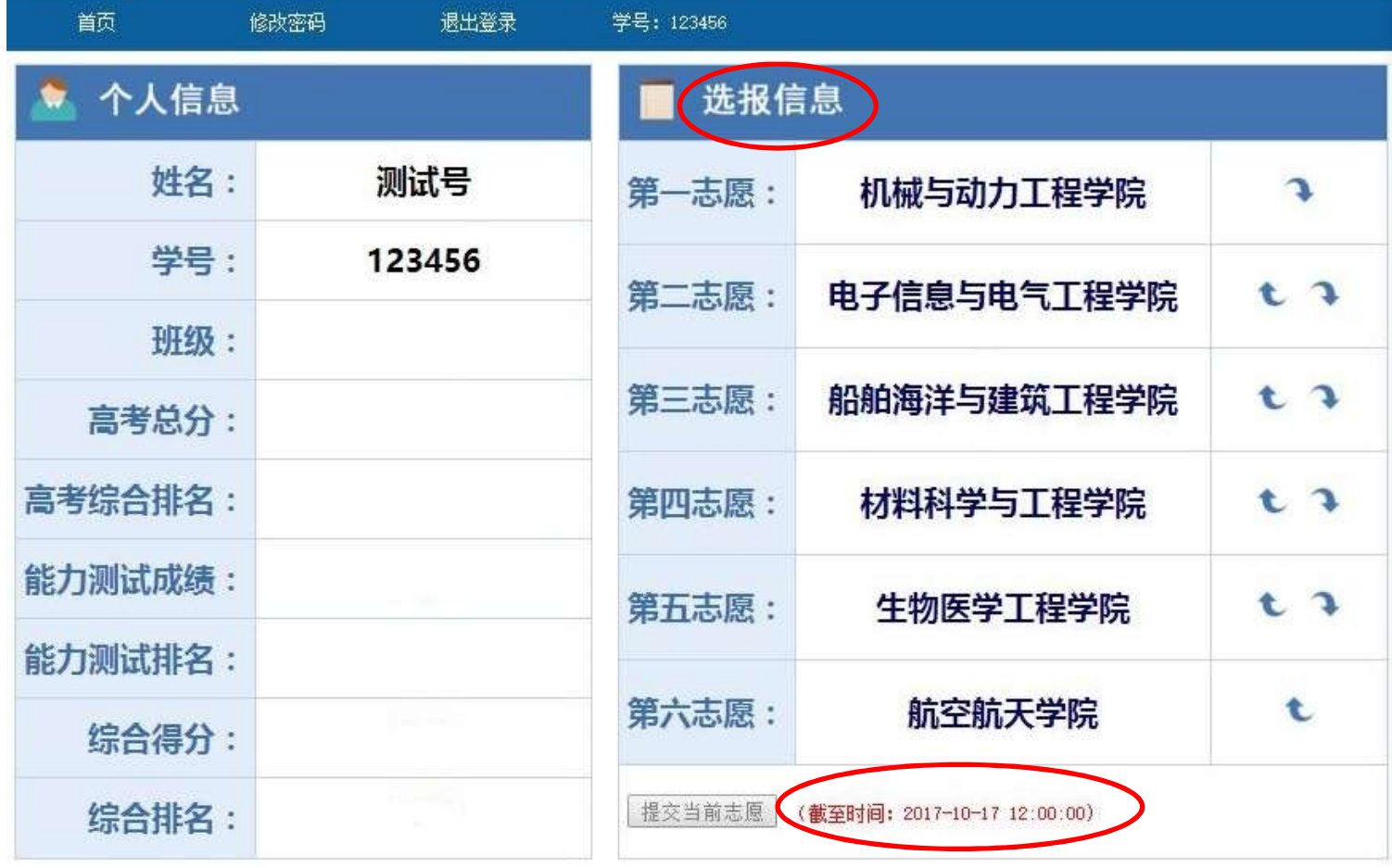

- 5.选择专业:
- 可通过志愿右侧箭头调整志愿顺序,
- <sup>◎</sup> 专业选择完毕后,点击"**提交当前志愿"**按钮。请注意截止时间

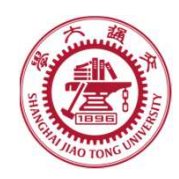

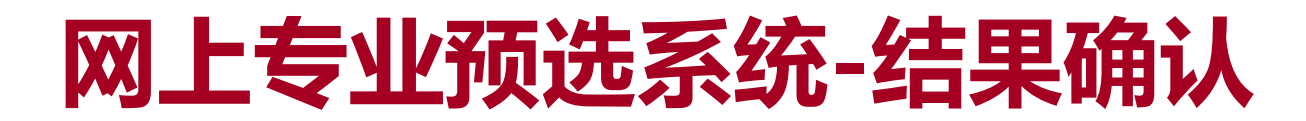

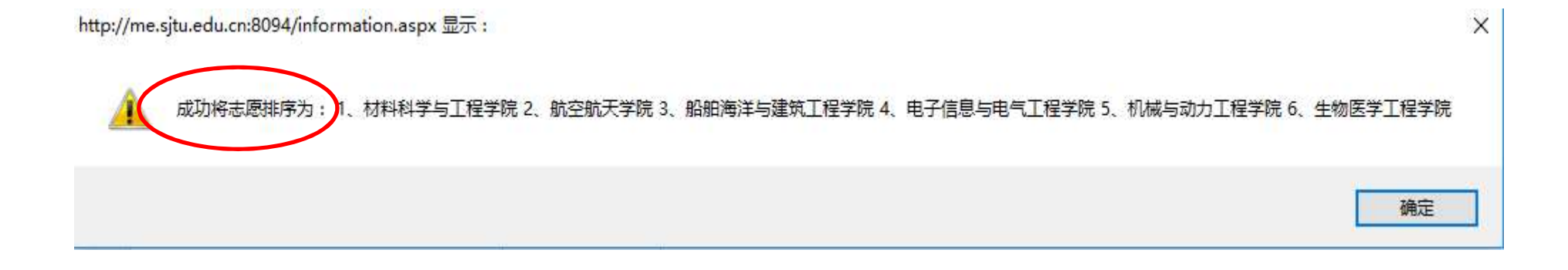

- 6.结果确认:
- 点击"提交当前志愿", 网页弹出6个志愿的排序, **必须点击确定**, 则志愿确认正式完成。
- 指定的时间后,将关闭系统, 无法再对专业的选择做任何修改

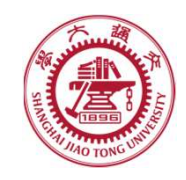

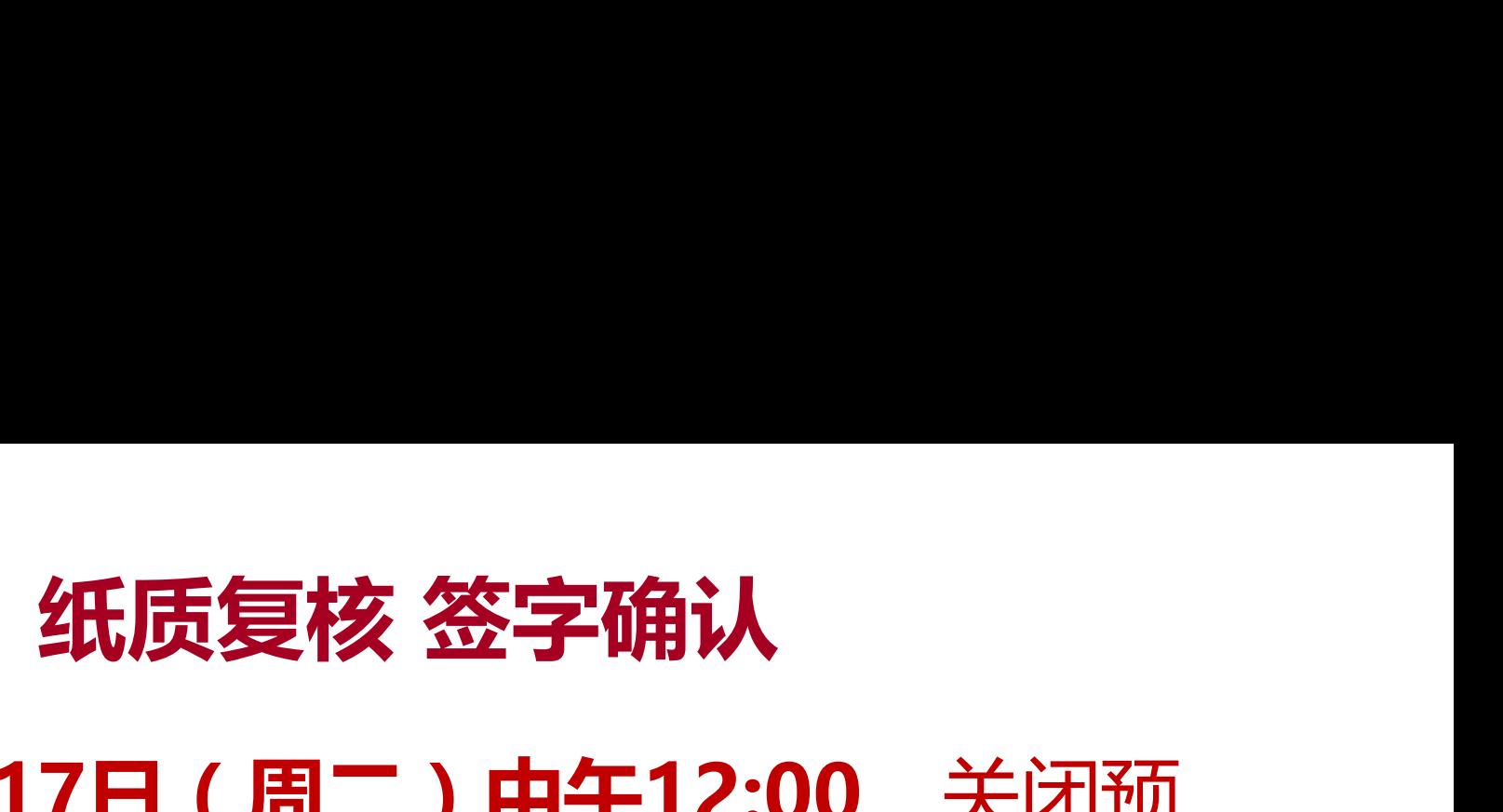

### ●截止10月17日(周二)中午12:00,关闭预 选系统。

●由系统导出最终志愿, 打印纸质确认版。

10月18日(周三)学生本人签字确认。